# **Using Microsoft Office 2007 Introduction to Outlook Handout**

**INFORMATION TECHNOLOGY SERVICES** California State University, Los Angeles

Version 1.2

Spring 2009

### **Contents**

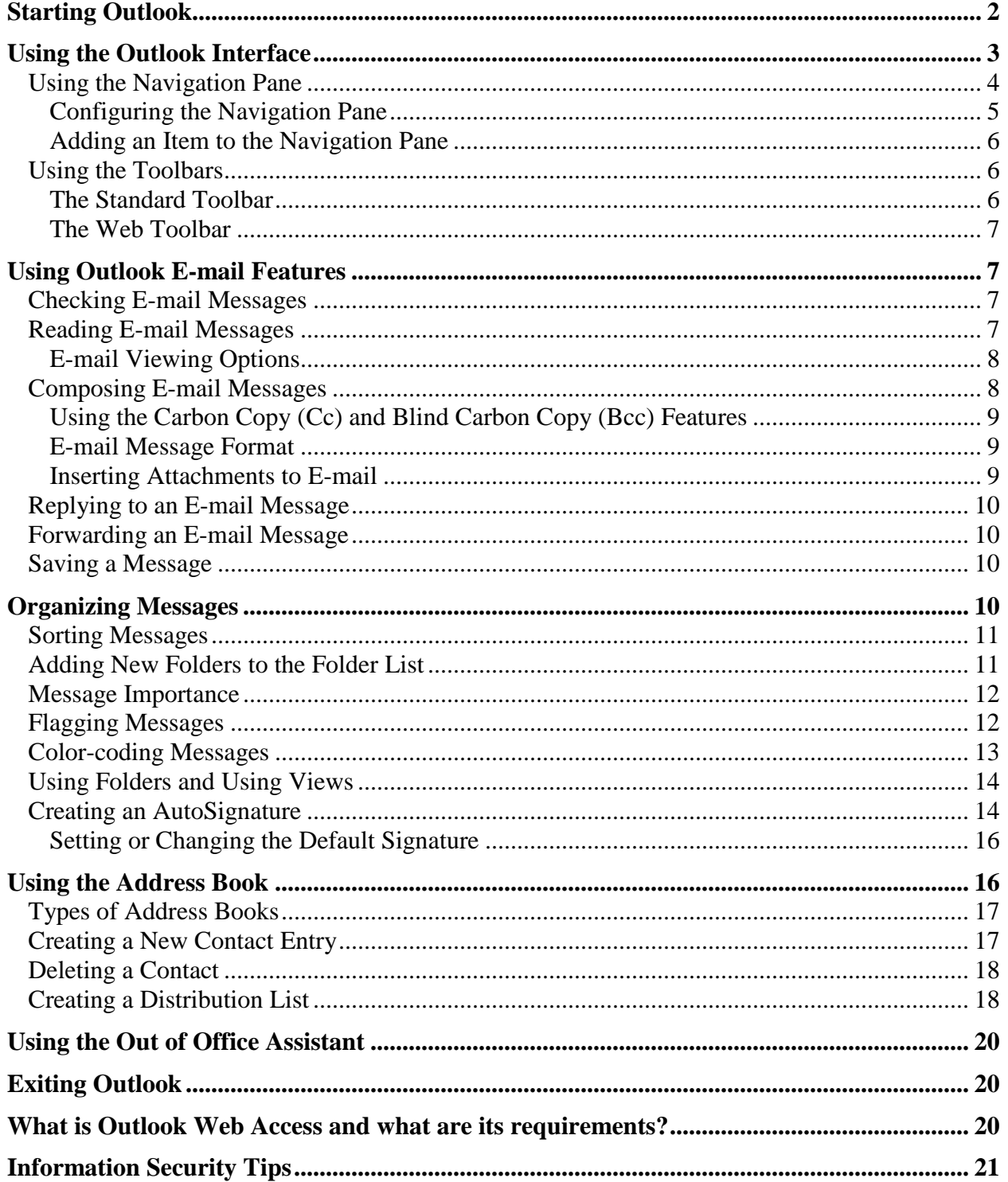

# **Microsoft Outlook 2007**

**Microsoft Outlook 2007** is a comprehensive desktop information management program built to meet multiple communication needs. Users can use Outlook as a central inbox for all internal and external e-mail messaging systems. Users can also use it to manage their contacts, organize their calendar, schedule appointments, and maintain a journal of their activities. Additionally, Outlook integrates a number of features to help users manage their files, folders, and system resources. The purpose of this handout is to provide step-by-step instructions on how to set up and use Outlook.

<span id="page-1-0"></span>More information about Outlook can be found at <http://www.calstatela.edu/outlook>.

# **Starting Outlook**

To start Outlook, click the Outlook icon on the desktop or:

- 1. Select the **Start** menu **► All Programs ► Microsoft Office ► Microsoft Office Outlook 2007**. The *Enter Network Password* dialog box will open (see [Figure 1\)](#page-1-1).
- 2. In the *User Name:* text box type user name.
- 3. Enter the user password in the *Password:* text box **► OK** button.

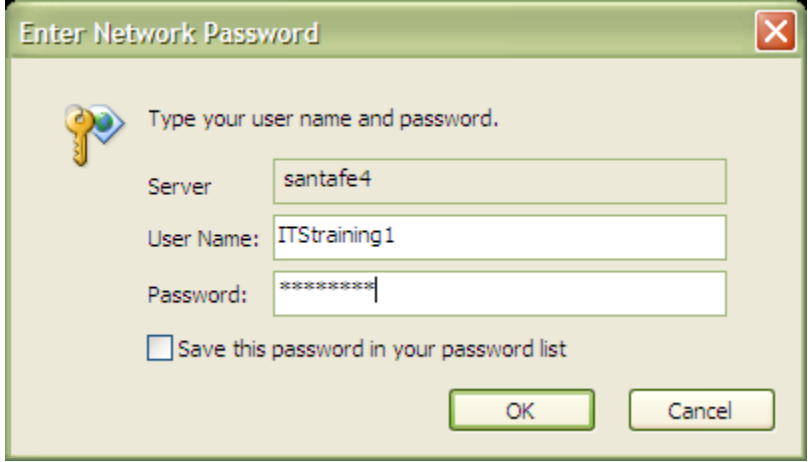

**Figure 1 - Enter Network Password Dialog Box**

<span id="page-1-1"></span>NOTE: If password authentication can be used to automatically log into the server, the prompt seen in [Figure 1](#page-1-1) will not appear and Outlook will start automatically. If multiple profiles exist on the computer (i.e., more than one e-mail account) the *Choose Profile* dialog box (see [Figure 2\)](#page-1-2) will open before the *Connect* dialog box. The user will need to select the correct profile in the *Profile Name:* drop-down list, and then click the **OK** button.

<span id="page-1-2"></span>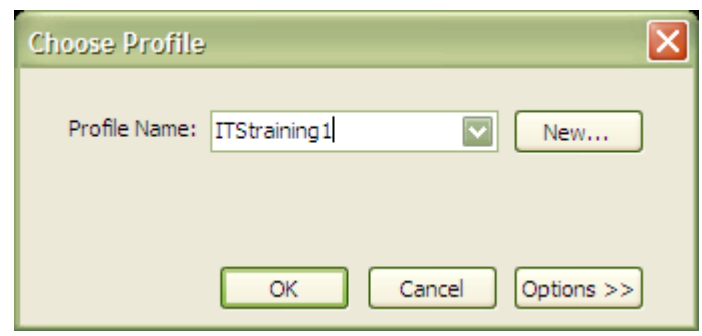

**Figure 2 - Choose Profile Dialog Box**

# <span id="page-2-0"></span>**Using the Outlook Interface**

**Microsoft Outlook 2007**, like other Windows programs, opens within a window and includes the **Title Bar** with control buttons (**Minimize**, **Maximize**/**Restore**, and **Close**). A **Menu Bar** appears at the top of the window containing short and full menus. When first selecting a menu, only a short menu of commands appears. Clicking the drop-down arrows  $\ddot{\bullet}$  at the bottom of each short menu displays the full menu; waiting a few seconds will provide the same result automatically. When a command is chosen on the full menu, it will appear on the short menu the next time it is displayed. The **Standard** toolbar appears under the **Menu Bar** and the **Status Bar** appears at the bottom of the window. By using the **Navigation Pane** buttons, users can quickly access the Outlook components and folders and control which folder is displayed in the **View Pane**. The area immediately right of the **Navigation Pane** is the **View Pane**; it displays items in the selected folder, application, or shortcut. For example, when the *Inbox* folder is selected, the **View Pane** displays the date and time of receipt for messages within the *Inbox* folder. Users may change the way information appears by sorting, grouping, and filtering items. To the right, the **Reading Pane** allows users to view e-mail without opening them in a separate window. On the right side of the **Reading Pane** is the **To-Do-Bar** (a new feature in Outlook 2007) that summarizes appointments and tasks in one location.

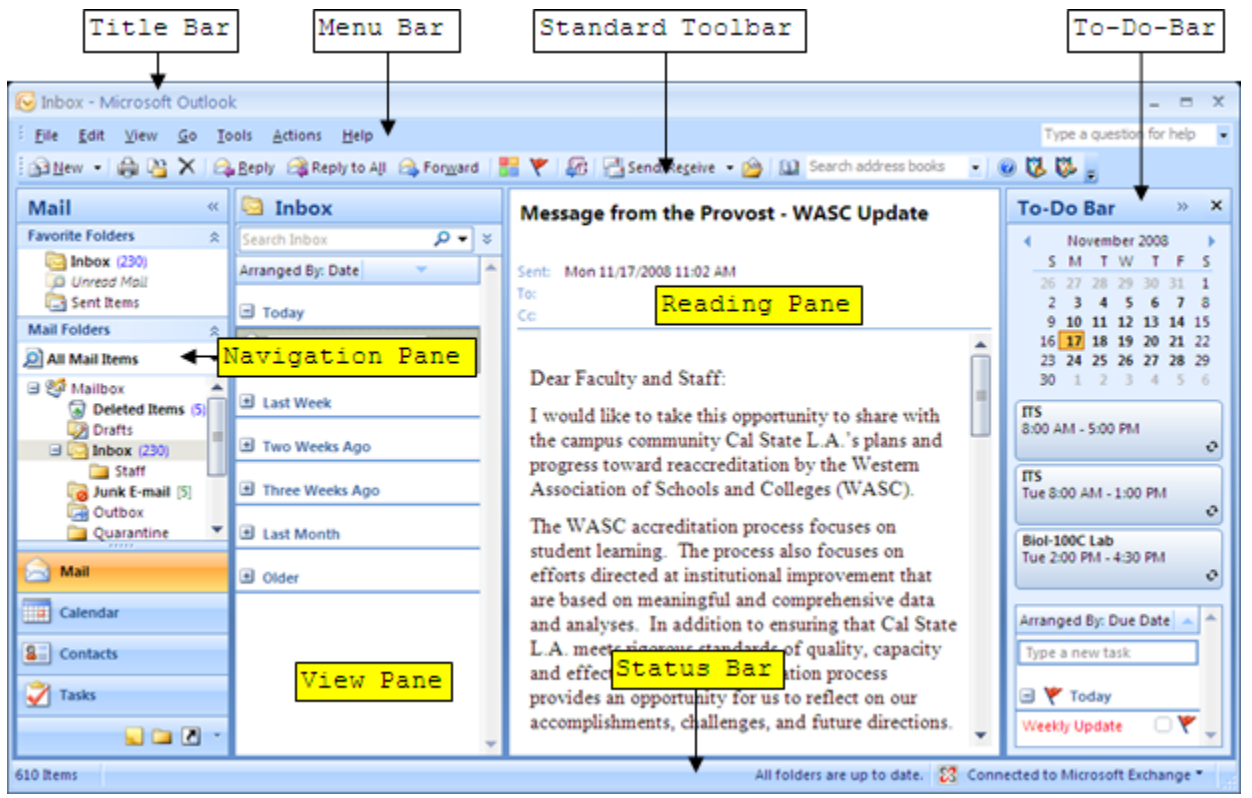

**Figure 3 – Outlook Window**

**Table 1 – Outlook Menu and Toolbars**

| Item             | Description                                              |  |  |
|------------------|----------------------------------------------------------|--|--|
| Menu Bar         | Contains all of the tools and commands for use with      |  |  |
|                  | Internet Explorer.                                       |  |  |
| Standard Toolbar | Contains shortcuts for standard actions and tools in     |  |  |
|                  | Internet Explorer.                                       |  |  |
| Navigation Pane  | Contains shortcuts to folders and locations and to a     |  |  |
|                  | hierarchical list of folders.                            |  |  |
| View Pane        | Displays the content of the selected folder.             |  |  |
| Reading Pane     | Displays the content of the selected e-mail message.     |  |  |
| Title Bar        | Displays the application name and the selected function. |  |  |
| To-Do-Bar        | Displays the Date Navigator, Appointments, and Task List |  |  |
|                  | all in one location.                                     |  |  |

#### <span id="page-3-0"></span>**USING THE NAVIGATION PANE**

The **Navigation Pane** provides the tools to access the main folders in Outlook (see [Figure](#page-3-1)  [4\)](#page-3-1). The **Navigation Pane** is made up of two sections. The bottom section displays large and small buttons used to navigate **Mail**, **Calendar**, **Contacts**, **Tasks**, **Notes**, **Folder List**, and **Shortcuts** (see [Table 2\)](#page-4-1). In addition, the **Configure buttons** button can be used to display a menu for customizing the **Navigation Pane**.

The top section of the **Navigation Pane** displays shortcuts to corresponding folders, views, and links to shared folders. The content of this section changes depending on the selected pane. For example, in the **Mail** pane, the top pane displays *Favorite Folders* and *All Mail Items*, while in the **Contacts** pane it displays the **My Contacts** and **Current View** panes.

<span id="page-3-1"></span>NOTE: To hide or display the **Navigation Pane**, select the **View** menu ► **Navigation Pane ► Off**.

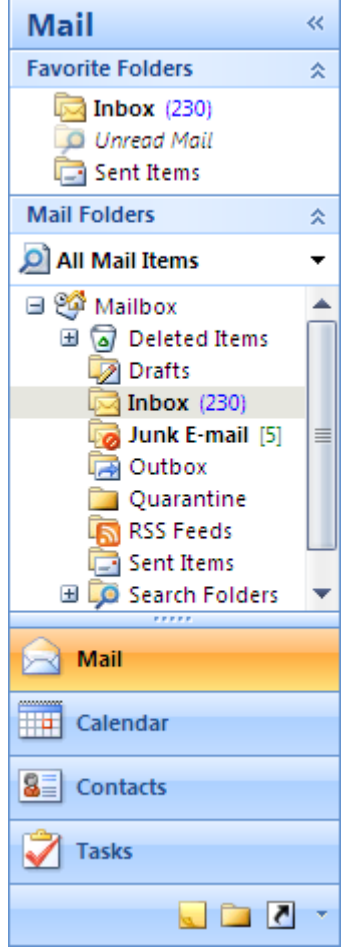

**Figure 4 - Navigation Pane**

| <b>Button</b>           | Description                                                                             |  |
|-------------------------|-----------------------------------------------------------------------------------------|--|
| <b>Mail</b>             | Provides access to All Mail Folders and Favorite<br><i>Folders.</i>                     |  |
| <b>HH</b><br>Calendar   | Enables viewing and scheduling of appointments, events,<br>and meetings.                |  |
| IS≣I<br><b>Contacts</b> | Keeps track of addresses, telephone numbers, and e-mail<br>addresses.                   |  |
| <b>Tasks</b>            | Organizes and helps to prioritize the to-do lists.                                      |  |
| <b>Notes</b>            | Acts like an electronic post-it note for users to write<br>down information.            |  |
| <b>Folder List</b>      | Provides access to all folders.                                                         |  |
| <b>Shortcuts</b>        | Provides access to all shortcuts.                                                       |  |
| Configure Buttons       | Allows to add or remove buttons as well as to change<br>options of the Navigation Pane. |  |

<span id="page-4-1"></span>**Table 2 - Navigation Pane Buttons**

#### <span id="page-4-0"></span>**Configuring the Navigation Pane**

Users have the ability to display or hide buttons in the Navigation Pane in addition to changing the order of the buttons.

To change the order of the buttons:

- 1. Click the **Configure Buttons** button (see [Table 2\)](#page-4-1) and select the selection. The *Navigation Pane Options* dialog box opens (see [Figure 5\)](#page-4-2).
- 2. Select the item to move and click the **Move Up** or **Move Down** buttons to reposition it ► **OK** button.

NOTE: Clearing any of the items in the dialog box will remove those items from the display.

To add or remove any of the buttons:

- 1. Click the **Configure Buttons** button (see [Table 2\)](#page-4-1) and select the selection to open the **Add or Remove Buttons Menu** (see [Figure 6\)](#page-4-3).
- 2. Select the item to display or hide.

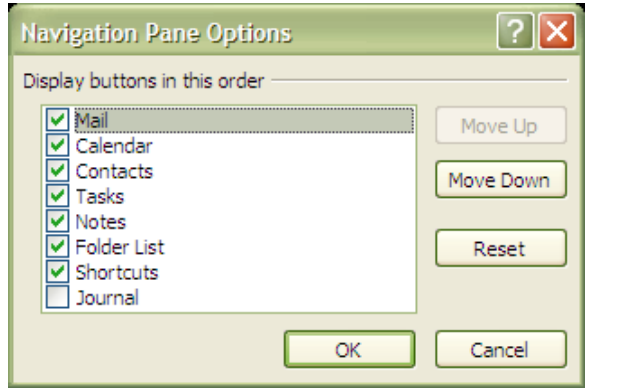

<span id="page-4-2"></span>**Figure 5 - Navigation Pane Options Dialog Box**

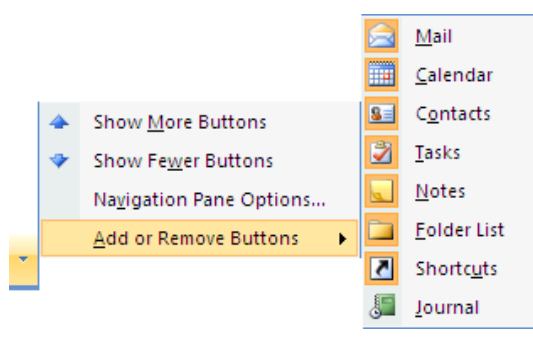

<span id="page-4-3"></span>**Figure 6 - Add or Remove Buttons Menu**

#### <span id="page-5-0"></span>**Adding an Item to the Navigation Pane**

Users may also add items on the **Navigation Pane** to quickly access specific folders.

To add the new folder to the Navigation Pane:

- 1. Click the **Shortcuts** button on the Navigation Pane (see [Table 2\)](#page-4-1).
- 2. Select the **File** menu ► **New** ► **Navigation Pane Shortcut**…. The *Add to Navigation Pane* dialog box opens prompting for information about the item that the shortcut will be created for (see [Figure 7\)](#page-5-3).
- 3. Select the item to add to the shortcut list ► **OK** button.

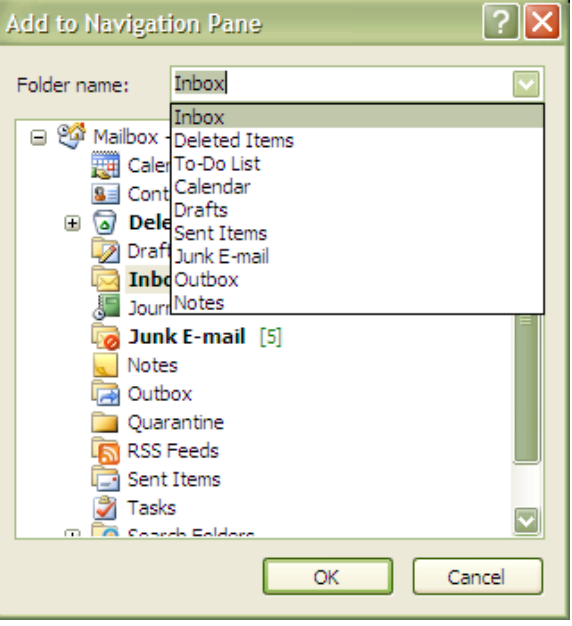

**Figure 7 – Adding Items to the Navigation Pane**

<span id="page-5-3"></span>NOTE: As an example, select "**Calendar**" as the destination of the shortcut.

#### <span id="page-5-1"></span>**USING THE TOOLBARS**

Toolbars provide shortcuts to menu commands. By default, the **Standard** toolbar appears in a folder or item window. Buttons on the **Standard** toolbar change depending on the feature that is in use. For example, when using the **Mail** folder, the **Standard** toolbar displays buttons such as the **Reply** and **Forward** buttons that are relevant to e-mail; when using the **Calendar** feature, the **Standard** toolbar displays buttons specific to scheduling.

#### <span id="page-5-2"></span>**The Standard Toolbar**

Depending on the e-mail editor, other toolbars may be available when users are creating a message. [Figure 8](#page-5-4) shows the **Standard** toolbar for the *Mail* option.

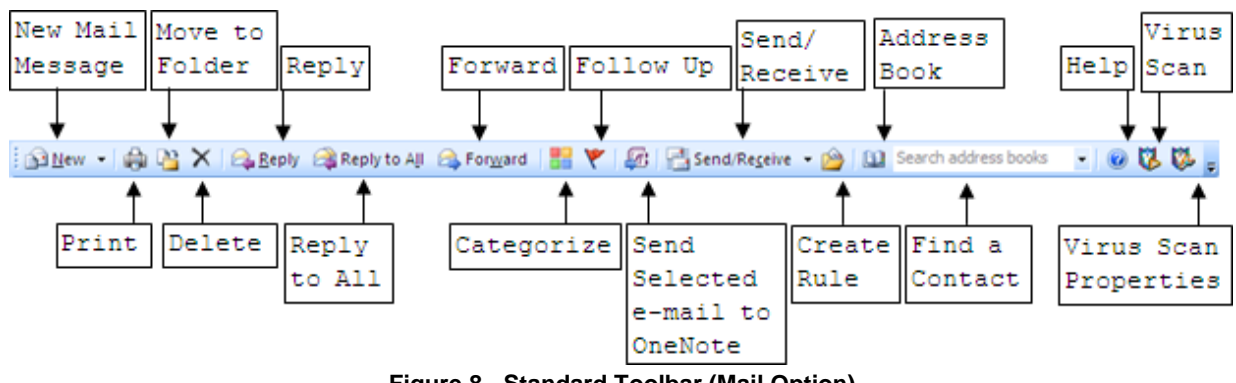

**Figure 8 - Standard Toolbar (Mail Option)**

<span id="page-5-4"></span>To display or hide toolbars:

- 1. Select the **View** menu ► **Toolbars** (all available toolbars are listed in a submenu).
- 2. Click the toolbar to display or hide.

### **The Web Toolbar**

<span id="page-6-0"></span>The **Web** toolbar (see [Figure 9\)](#page-6-4) controls Internet access. Users can use Outlook to visit Web pages by entering the address (URL) of the Web page in the *Address* text box. Users may move back and forth between pages, search for pages on the Internet, and add Web pages regularly visited to the favorites list.

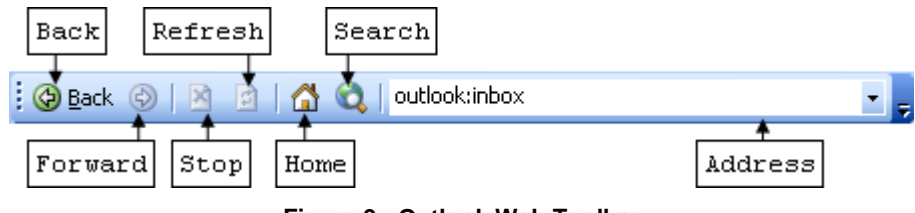

**Figure 9 - Outlook Web Toolbar**

<span id="page-6-4"></span>To browse the Web from Outlook:

- 1. If the **Web** toolbar is not displayed, select the **View** menu ► **Toolbars** ► **Web**.
- 2. Type the URL of the Web page to visit in the *Address* text box, e.g.,
	- [http://email.calstatela.edu](http://email.calstatela.edu/) (to access **Outlook Web Access**). The page will be displayed in the information viewer.

# <span id="page-6-1"></span>**Using Outlook E-mail Features**

Outlook can serve as a universal inbox for all e-mails. Besides composing, sending, receiving, reading, and responding to messages, users can also use several advanced features such as attaching files (e.g., documents, spreadsheets, pictures, etc.), forwarding messages, and using auto-reply.

### <span id="page-6-2"></span>**CHECKING E-MAIL MESSAGES**

Check for new e-mail messages using either of the following methods:

- Click the **Send/Receive** button **Fi** Send/Receive on the **Advanced** toolbar.
- Press the key combination **[Ctrl + M]**.

Message indicators identify the status of a message in the *Inbox*. Some of the different message indicators are listed below in [Table 3.](#page-6-5)

<span id="page-6-5"></span>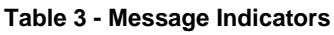

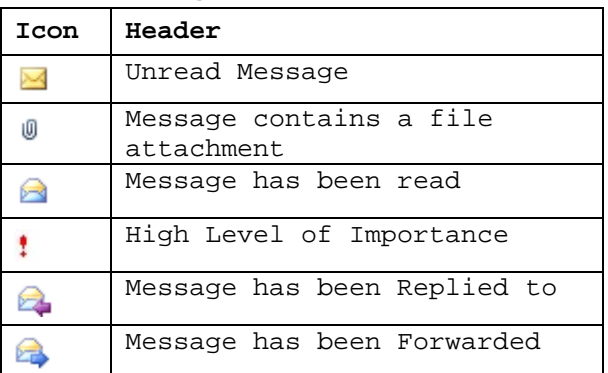

### <span id="page-6-3"></span>**READING E-MAIL MESSAGES**

Received e-mail messages are collected in the *Inbox* folder. To read messages, open the *Inbox* folder and click a message to read its contents in the **Viewing Pane**. Double-clicking a message will open a separate, full-screen **Viewing Pane**.

### **E-mail Viewing Options**

<span id="page-7-0"></span>The *Inbox* folder shows the information for each message in various columns including information about the sender, subject, date, and time received. It is also possible to view the entire content of a message in a separate **Preview Pane** without actually opening the message. There are two viewing options: **Reading Pane** and **AutoPreview**. Both views are selected from the **View** menu. Outlook automatically displays the content of the currently selected message in the **Reading Pane**. **AutoPreview** displays the first three lines of every e-mail message directly below the message header, allowing users to scan items quickly.

NOTE: When selecting the **Reading Pane** option from the **View** menu, there are three options for where the **Reading Pane** can be placed in the **Outlook** window. [Figure 10](#page-7-2) illustrates the options. **Figure 10 - Reading Pane Placement Options**

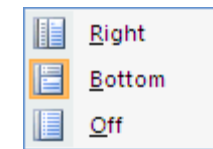

<span id="page-7-2"></span>

#### <span id="page-7-1"></span>**COMPOSING E-MAIL MESSAGES**

Messages are composed and sent using a **Message Form**.

A **Message Form** can be opened with one of the following methods:

- 1. Click the **New** button  $\mathbf{P}$  <u>New</u>. The **M essage F or m** opens (see [Figure 11](#page-7-3)).
- 2. Enter the e-mail address(es) using the **To...** button  $\overline{I_{0}}$  and **Cc...** button  $\overline{C_{1}}$  (if necessary) to quickly access e-mail address(es) in your *Contacts* list. Users can also type the name or address of a recipient directly.
- 3. Type a title or subject for the message in the *Subject* text box.
- 4. Enter the message text in the main body of the **Message Form**.
- 5. Click the **Send** button **Send**.

<span id="page-7-3"></span>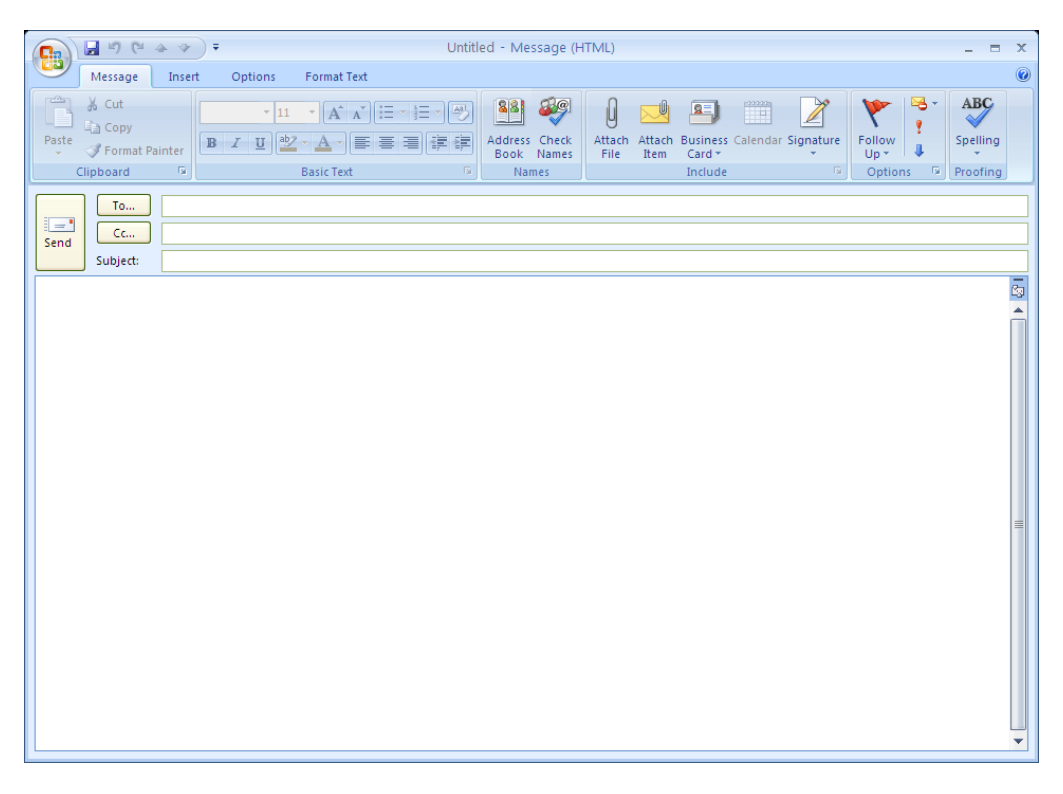

**Figure 11 - New Message Window**

## **Using the Carbon Copy (Cc) and Blind Carbon Copy (Bcc) Features**

<span id="page-8-0"></span>The *Cc*... feature enables users to send a carbon copy of a message to another recipient. The email address(es) entered in the *Bcc…* text box will not be displayed to any recipients to whom the message is sent. Multiple recipients in the *To…*, *Cc…*, or *Bcc…* text boxes must be separated with a semicolon [**;**].

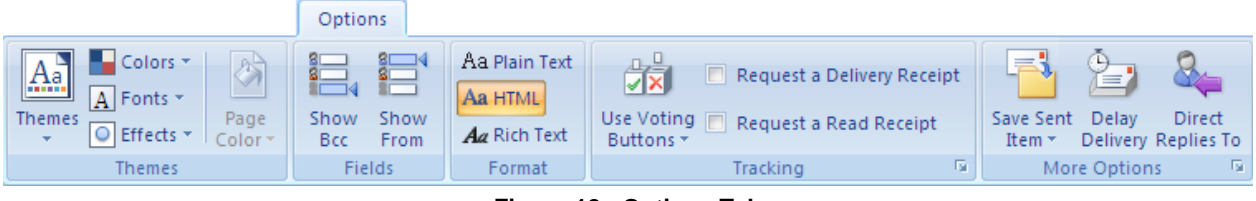

**Figure 12 - Options Tab**

<span id="page-8-3"></span>To add blind carbon copy (*Bcc…*) recipients to a message:

- 1. Click the **New** button  $\boxed{\triangleq}$  New to compose a new e-mail message.
- 2. Select the *Options* tab on the **Ribbon**.
- 3. Select the **Show Bcc** command in the *Fields* group (see [Figure 12\)](#page-8-3). A new text box named *Bcc*…, is added to the message.
- 4. Enter the address or addresses in the *Bcc…* text box.

### <span id="page-8-1"></span>**E-mail Message Format**

When composing a message, there are three ways the message can be formatted: HTML, Rich Text, and Plain Text. HTML will allow enhancement of e-mail messages with anything that can be placed into a **Word** document such as bulleted lists, background images, and borders. It is the default format used by Microsoft Exchange Server and Outlook. Most of the e-mail clients will be able to read this format. Rich Text is a format proprietary to Exchange so its use is not recommended because of compatibility issues. Plain Text format is the simplest and is guaranteed to be read by any e-mail client. To switch to Plain Text when composing an e-mail, click the appropriate button in the *Format* group of the *Options* tab on the **Ribbon** (see [Figure](#page-8-3)  [12\)](#page-8-3).

#### <span id="page-8-2"></span>**Inserting Attachments to E-mail**

Files created in other applications (e.g., **Microsoft Word** documents, **Excel** spreadsheets, **PowerPoint** presentations, or image files) can be sent along with e-mail messages. A file that is attached to a message is delivered with the message and can be opened by the recipient(s). Files sent with the messages are known as *file attachments*.

To attach a file to a message:

- 1. Compose a new message.
- 2. Select the *Insert* tab on the **Ribbon**.
- 3. Click the **Attach File** button in the *Include* group (see [Figure 13\)](#page-9-4). The *Insert File* dialog box opens.
- 4. Navigate to the drive and directory where the file is stored and select it.
- 5. Click the **Insert**  $\overline{\mathbf{r}}$  button to attach the file to the message. Users can choose to attach the file as text only by selecting the option from the *Insert* drop-down arrow.

NOTE: Outlook disables many of the features that allow viruses to spread quickly. It blocks access to attachments that contain "*.exe"* (executable files), as well as some other file types. Users cannot open these files from Outlook or save them to the local system. If users try to forward a message containing an "*.exe"* file, Outlook will not include the attachment in the forwarded message. **Figure 13 - Include Group on the Insert Tab**

<span id="page-9-4"></span>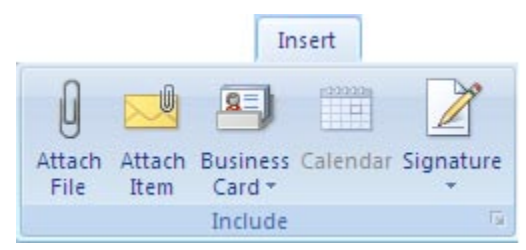

#### <span id="page-9-0"></span>**REPLYING TO AN E-MAIL MESSAGE**

Users can reply to an e-mail message from the *Inbox* folder by selecting the message and clicking the  $\mathbb{R}$  Reply button to respond to the sender, or by clicking the  $\mathbb{R}$  Reply to All button to respond to all message recipients, including the sender.

When the user replies to a message, Outlook opens a *Message Form*. This form will automatically insert  $RE$ : in front of the original message subject in the  $\overline{\text{Subject}}$  text box. The original message will be displayed in the *Message Body* text box with the insertion point above it. The original message and the response will be separated by a line with the response on top. When the response has been composed, clicking the **Send** button will transmit the response. Once the user replies to a message, a colored, left-pointing arrow appears attached to the envelope symbol next to the message  $\left| \right|$ .

NOTE: The reply will be sent to the person who sent the latest message to the user. If the user selected the **Example 1** Reply to All option, the response will be sent to the originator, plus anyone who was listed in the  $Cc...$ or *Bcc…* text boxes.

#### <span id="page-9-1"></span>**FORWARDING AN E-MAIL MESSAGE**

Users can forward messages to other recipients directly from the *Inbox* view or another folder if the message is not stored in the *Inbox* folder. Outlook opens a *Message Form* that includes all the information from the original message. Users can also add their own comments that will appear at the top of the message. The only difference between forwarding and replying to a message is that the user may have to click the **Address Book** button in the *Names* group on the *Message* tab of the **Ribbon**.

### <span id="page-9-2"></span>**SAVING A MESSAGE**

Users can save unsent/unfinished messages in the *Drafts* folder (see [Figure 4\)](#page-3-1) by clicking the **Save** button **o** on the **Quick Access Toolbar**. If the user clicks the **Send** button without being connected to an e-mail service, Outlook will save the message in the *Outbox* folder. Outlook will automatically send the message(s) when a connection to an e-mail service is established.

# <span id="page-9-3"></span>**Organizing Messages**

The ability to organize messages is an important feature available in Outlook. Users who experience a high volume of e-mail message traffic will find these features particularly useful to sort and move large numbers of messages. Features such as importance, flagging, color coding, and rules are useful to maintain a system of organized messages.

#### <span id="page-10-0"></span>**SORTING MESSAGES**

Messages can be sorted by clicking the column header that is desired as the sort criterion. The sort order can be switched between ascending and descending by clicking the column header again.

To sort messages:

- 1. Select the *Inbox* folder.
- 2. Click the **View** menu ► **Arrange By**. A list of sorting views appears. Select a view (see [Figure 14\)](#page-10-2).

NOTE: By default Outlook sorts by **Date** and **Show in Groups** (see [Figure 14\)](#page-10-2). Users can sort messages by ascending or descending dates by clicking the  $\frac{\text{Received}}{\text{column header}}$  in the **View Pane**. **Figure 14 - Sort Options**

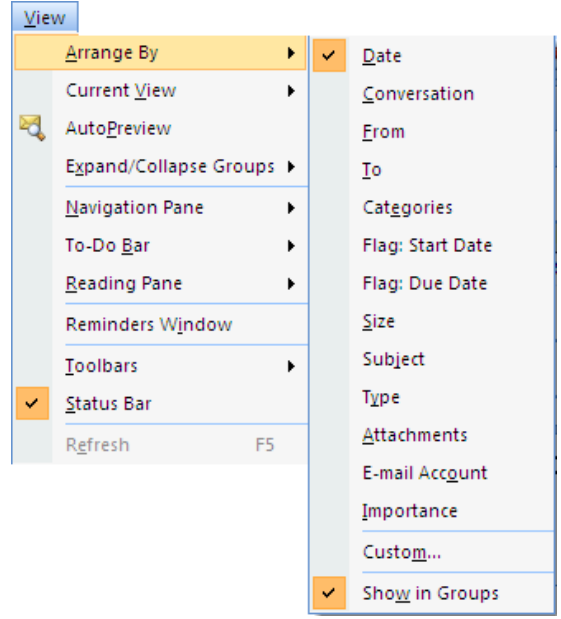

### <span id="page-10-1"></span>**ADDING NEW FOLDERS TO THE FOLDER LIST**

Creating a new folder in the Folder List is another way to organize Outlook items.

To add new folders to the Folder List:

- 1. Click the  $New -<sub>drop</sub>$  drop-down arrow on the **Standard** toolbar. A drop-down menu appears</u> (see [Figure 15\)](#page-10-3).
- 2. Select the **Folder** option. The *Create New Folder* dialog box opens (see [Figure 16\)](#page-10-4).
- 3. Enter the name of the new folder in the *Name:* text box.
- 4. Select the category of items the new folder will contain in the *Folder contains:* dropdown list.
- 5. Select the location for the folder in the *Select where to place the folder:* list box ► **OK** button.

| <u>ੀ N</u> ew  |                                   |                    |  |
|----------------|-----------------------------------|--------------------|--|
| É.             | Mail Message                      | $Ctrl + N$         |  |
|                | Post in This Folder               | $Ctrl + Shift + S$ |  |
| n th           | Folder                            | $(1r]+Shiff+F$     |  |
|                | Search Folder                     | $Ctrl + Shift + P$ |  |
|                | Navigation Pane Shortcut          |                    |  |
| ▦              | Appointment                       | $Ctrl + Shift + A$ |  |
| 騮              | <b>Meeting Request</b>            | $Ctrl + Shift + Q$ |  |
|                | <b>&amp;</b> ≡ Contact            | Ctrl+Shift+C       |  |
| æ.             | <b>Distribution List</b>          | Ctrl+Shift+L       |  |
| $\mathcal{I}$  | Task                              | $Ctrl + Shift + K$ |  |
| r.             | <b>Task Request</b>               | Ctrl+Shift+U       |  |
| 上              | Journal Entry                     | $Ctrl + Shift + J$ |  |
| $\overline{a}$ | Note                              | $Ctrl + Shift + N$ |  |
| ❤              | <b>Internet Fax</b>               | $Ctrl + Shift + X$ |  |
| EE             | Choose Form                       |                    |  |
| ₩              | Choose InfoPath Form Ctrl+Shift+T |                    |  |
|                | Outlook Data File                 |                    |  |

<span id="page-10-4"></span><span id="page-10-2"></span>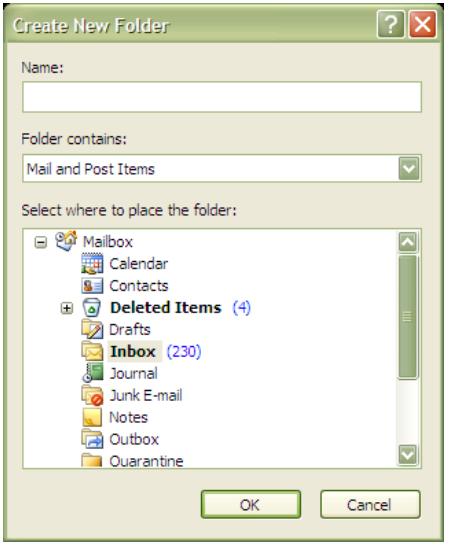

<span id="page-10-3"></span>**Figure 15 - New Drop-Down Menu Figure 16 - Create New Folder Dialog Box**

#### <span id="page-11-0"></span>**MESSAGE IMPORTANCE**

Message importance is a useful feature for classifying e-mails according to priority. *Importance* labels draw the attention of the e-mail receiver in the **View Pane**. Messages can also be sorted by importance level by clicking the importance column heading  $\ddot{\ddot{\cdot}}$ . Every message is prioritized **Normal** by default.

To set message importance:

- 1. Right-click over the selected message and select **Options…**. The *Message Options* dialog box opens (see [Figure 17\)](#page-11-2).
- 2. In the *Message settings* section, click the *Importance:* drop-down arrow and choose from the three levels of importance: *High*, *Normal*, and *Low*.
- 3. Click the **Close** button to close the dialog box. Outlook will ask if the user wants to save the changes to the message ► **Yes** button.

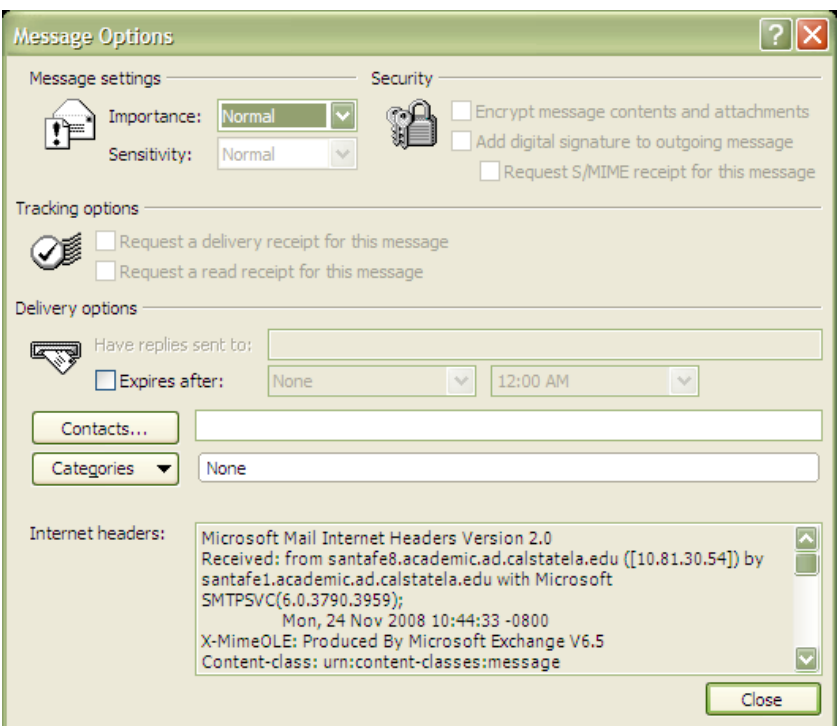

**Figure 17 - Message Options**

### <span id="page-11-2"></span><span id="page-11-1"></span>**FLAGGING MESSAGES**

While *Importance* gives information to the recipient about the urgency of the e-mail, *Flagging* is a more elaborate way to classify e-mails into categories for the attention of both the sender and the receiver. It also serves as a means to instruct people pertinent to the message on how to follow up on the message.

A message can be flagged by right-clicking the message, selecting the **Follow Up** option, and then selecting from the menu (see [Figure 18\)](#page-12-1). The same options can also be accessed by opening the message and then clicking the **Follow Up** button in the *Options* group on the *Message* tab of the Ribbon.

NOTE: If the **Custom** option is selected, the *Custom* dialog box opens (see [Figure 19\)](#page-12-2). The *Custom* dialog box allows the user to select a specific date or range of dates for follow up and program a reminder that follow up is needed on the message. Clicking the **OK** button will close the dialog box.

![](_page_12_Picture_0.jpeg)

<span id="page-12-2"></span>**Figure 18 - Follow Up Menu Figure 19 - Custom Dialog Box**

<span id="page-12-1"></span>Once a message has been flagged for follow up, a follow up header will appear at the top of the message when it is opened or it appears in the **Reading Pane** (see [Figure 20](#page-12-3) for an example). When or if follow up is no longer required for a message, the user can go to the **Follow Up** menu and select the  $C$ lear Flag option to remove the flag.

NOTE: The Clear Flag option will not appear in the menu unless a flag has already been set on the message.

![](_page_12_Figure_5.jpeg)

### <span id="page-12-3"></span><span id="page-12-0"></span>**COLOR-CODING MESSAGES**

If the user wants to further organize the messages, Outlook 2007 has the capability to automatically apply colors of choice to messages based on criteria.

To color-code the messages:

- 1. Select the **Tools** menu ► **Organize** command. The *Way to Organize Inbox* appears in the **View Pane**.
- 2. Click the **Using Colors** button.
- 3. Apply the desired coloring by clicking the corresponding drop-down arrows. For example, color-code the messages from "*jelly*" with the color "*Purple*" (see [Figure 21\)](#page-13-2).

![](_page_13_Picture_0.jpeg)

**Figure 21 - Using Colors Feature**

<span id="page-13-2"></span>4. Click the **Apply Color** button. All e-mails from "*jelly*" will now be highlighted in purple.

### <span id="page-13-0"></span>**USING FOLDERS AND USING VIEWS**

Besides **Using Colors**, users can also organize the *Inbox* by **Using Folders** and **Using Views**. The **Using Folders** option allows a user to move a message directly into a specific folder. For example, the user could move the current message to the "*trainme*" folder [\(Figure 22](#page-13-3)). If necessary, additional folders can be created by clicking the **New Folder…** button.

![](_page_13_Picture_5.jpeg)

**Figure 22 - Using Folders Feature**

<span id="page-13-3"></span>With **Using Views**, the user can change the way messages are viewed, or organize them based on specific criteria, such as "*By Sender*" or "*By Conversation Topic*" (see [Figure 23\)](#page-13-4). Clicking the **Customize Current View…** button will open the *Customize View: Message Timeline* dialog box where specific criteria can be chosen.

![](_page_13_Picture_275.jpeg)

**Figure 23 - Using Views Feature**

### <span id="page-13-4"></span><span id="page-13-1"></span>**CREATING AN AUTOSIGNATURE**

Users can automatically add a signature to each newly created message. The signature can include formatted text, graphics, e-mail addresses, and hyperlinks in the signature lines.

To create an *AutoSignature*:

- 1. Select the **Tools** menu ► **Options….** The *Options* dialog box opens [\(Figure 24\)](#page-14-0).
- 2. Select the *Mail Format* tab.
- 3. Click the **Signatures.** button. The *Signature and Stationary* dialog box opens (see Figure [26\)](#page-14-1).
- 4. Click the **N**ew button. The *New Signature* dialog box opens (see [Figure 25\)](#page-14-2).

![](_page_14_Picture_0.jpeg)

**Figure 24 - Options Dialog Box with Mail Format Tab Selected Figure 25 - New Signature Dialog Box**

<span id="page-14-2"></span><span id="page-14-0"></span>![](_page_14_Picture_96.jpeg)

**Figure 26 - Signatures and Stationery Dialog Box**

- <span id="page-14-1"></span>5. Enter the name of the signature ► **OK** button.
- 6. In the *Edit signature* section of the *Signatures and Stationary* dialog box, enter the signature as it should appear in the e-mails ► **OK** button ► **OK** button.

### **Setting or Changing the Default Signature**

<span id="page-15-0"></span>Once a signature has been created, it can be modified.

To set or change the default signature:

- 1. Select the **Tools** Menu ► **<u>Options... ►** *Mail Format* tab ► Signatures...</u> button.
- 2. Select the signature in the **Select signature to edit**
- 3. Select the signature to use/edit.
- 4. Make the changes in the  $\boxed{\text{Edit} \cdot \text{signature}}$  section  $\blacktriangleright \text{OK}$  button  $\blacktriangleright \text{OK}$  button.

# <span id="page-15-1"></span>**Using the Address Book**

The Outlook *Address Book* is a resource for storing contact information. It also provides a view into the *Contacts* folder. The Outlook *Address Book* provides contact information for an individual or organization. The *Contacts* folder is more detailed in nature and provides details besides notification information.

The *Address Book* is used to look up and select names, e-mail addresses, and distribution lists when addressing messages. When typing a name in the *To*, *Cc,* or *Bcc* text boxes of an e-mail message, **Outlook** automatically checks to see if the typed name matches a name in the *Address Book* before a message is sent. If **Outlook** finds an exact match, the name appears underlined. If more than one match is found, the names appear with a red, wavy underline. Users may then right-click on the name to display detailed information for each of the matches. Users can also use the **Check Names** button in the *Names* group on the *Message* tab of the **Ribbon** to manually check the names in an untitled *Message Form*.

Click the **Contacts** button **Contacts** on the **Navigation Pane** to view the **Contacts**.

To use the Address Book when composing a message:

- 1. Click the  $\boxed{\text{New}}$  button. A new *Message Form* opens
- 2. Click the **Address Book** button in the **Names** group on the Message tab of the Ribbon. The *Select Names* dialog box opens (see [Figure 27\)](#page-16-2).
- 3. Select which address book to use in the *Address Book* drop-down list.
- 4. Type the last name of the user who will receive the message in the *Go* text box.
- 5. If the name exists in the address book, it will automatically be highlighted.
- 6. Click the type of addressee button for the recipient  $(T_0, C_0, \text{ or } B_0) \triangleright O\mathbf{K}$  button.

![](_page_16_Picture_145.jpeg)

**Figure 27 - Outlook Address Book**

#### <span id="page-16-2"></span><span id="page-16-0"></span>**TYPES OF ADDRESS BOOKS**

Two types of address books can be displayed in the *Select Names* dialog box.

The *Outlook Address Book* is created automatically and contains the contacts in the *Contacts* folder. The *Contacts* folder can be used to store and retrieve a variety of information, such as street addresses, phone numbers, e-mail addresses, fax numbers, and Web page addresses. When updating a contact, the *Outlook Address Book* is updated as well.

The *Global Address List* is a feature of the Microsoft Exchange Server that contains all user and distribution list e-mail addresses in the organization. The administrator creates and maintains this address book. It can also contain public folder e-mail addresses.

#### <span id="page-16-1"></span>**CREATING A NEW CONTACT ENTRY**

The *Contact* form (see [Figure 28\)](#page-17-2) is used to create a new contact entry. It can be accessed by opening the *New* drop-down menu and selecting  $\boxed{\text{Constant}}$  (see [Figure 15\)](#page-10-3).

The *Contact* dialog box includes a variety of fields that can store information about a contact. After adding the appropriate information, click the **Save & Close** button to add or update the contact information.

![](_page_17_Picture_185.jpeg)

**Figure 28 - New Contact Dialog Box**

### <span id="page-17-2"></span><span id="page-17-0"></span>**DELETING A CONTACT**

A contact can be easily removed from the list.

To delete a contact:

- 1. Select **Contacts** on the Navigation Pane.
- 2. Select the contact to delete.
- 3. Press the **[Delete]** key or click the **Delete** button  $\blacksquare$  on the **Standard** toolbar.

#### <span id="page-17-1"></span>**CREATING A DISTRIBUTION LIST**

A distribution list is a collection of names and addresses. Users can use a distribution list to quickly address a message to a group of recipients (see [Figure 29\)](#page-18-0).

To create a distribution list:

- 1. Select *Distribution List* from the *New* drop-down menu (see [Figure 15\)](#page-10-3). The Distribution List form opens (see [Figure 29\)](#page-18-0).
- 2. Enter a name for the distribution list in the *Name:* text box.
- 3. Click the **Select Members** button in the *Members* group of the *Distribution List* tab on the **Ribbon**. The *Select Members* dialog box appears (see [Figure 30\)](#page-18-1).
- 4. Select the address book to use in the *Address Book* drop-down menu.
- 5. Search for a member by typing their last name in the *Search:* text box.
- 6. When the name is found, click the  $M_{\text{embers}}$  button to add them to the list queue.
- 7. When all members have been placed in the queue, click the **OK** button to add them to the list and close the *Select Members* dialog box.
- 8. Click the **Save & Close** button in the *Actions* group on the *Distribution List* tab of the **Ribbon** to create and close the *Distribution List* form

![](_page_18_Picture_69.jpeg)

**Figure 29 – Creating a Distribution List**

<span id="page-18-0"></span>![](_page_18_Picture_70.jpeg)

<span id="page-18-1"></span>**Figure 30 - Select Members Dialog Box**

# <span id="page-19-0"></span>**Using the Out of Office Assistant**

This feature is useful for a period of time when users are out of the office (for example, during a vacation), and they want to let people know that they are not available to read the delivered messages.

To configure an automatic reply using the Out of Office Assistant:

- 1. Click the **Mail** button on the **Navigation Pane**.
- 2. Select the **Tools** menu ► *Qut of Office Assistant...* The *Out of Office Assistant* dialog box opens (see [Figure 31\)](#page-19-3).
- 3. Click the *I am currently Out of the Office* option button.
- 4. Type the message that will be sent while out of the office in the *AutoReply only once to each sender with the following text:* text box  $\triangleright$  **OK** button.

![](_page_19_Picture_227.jpeg)

**Figure 31 - Out of Office Assistant Dialog Box**

# <span id="page-19-3"></span><span id="page-19-1"></span>**Exiting Outlook**

Users can exit Outlook by clicking the **Close** button  $\mathbf{\times}$  on the title bar. An alternative method for closing Outlook is to select the **File** menu  $\blacktriangleright$   $\boxed{\mathsf{Ext}}$ ; this will close the program.

# <span id="page-19-2"></span>**What is Outlook Web Access and what are its requirements?**

**Outlook Web Access** (OWA) is a separate web-based component of the Microsoft Exchange Server. OWA allows users to access their mail through any system that has access to the World Wide Web. Although it does not contain the same features as the desktop version, it can be an alternative to accessing the mailbox for users at a workstation that does not have Outlook loaded.

The URL (Uniform Resource Locator) for OWA depends on the server:

• <http://email.calstatela.edu/>

For help or assistance using Outlook Web Access, handouts are available at:

• <http://www.calstatela.edu/handouts>

# **Information Security Tips**

<span id="page-20-0"></span>For more on Information Security, visit:

- User Guidelines for E-mail Communications: [http://www.calstatela.edu/its/policies/ITS-1000-](http://www.calstatela.edu/its/policies/ITS-1000-G_EmailCommunications.pdf) [G\\_EmailCommunications.pdf](http://www.calstatela.edu/its/policies/ITS-1000-G_EmailCommunications.pdf)
- Information Security Tips: <http://www.calstatela.edu/its/itsecurity/tips>